# *Finalizing the Cart*

When all the items are in the shopping cart and you have selected the shopping cart link.

2009-04-24 BARKERCA 02 | 5 item(s), 661.15 USD

You will be directed to the *Shopping Cart*.

- 1. Rename your cart in the *Name this cart* field
- 2. Select Update
- 3. Review the items that are in your cart
- **Proceed to Checkout** 4. Select

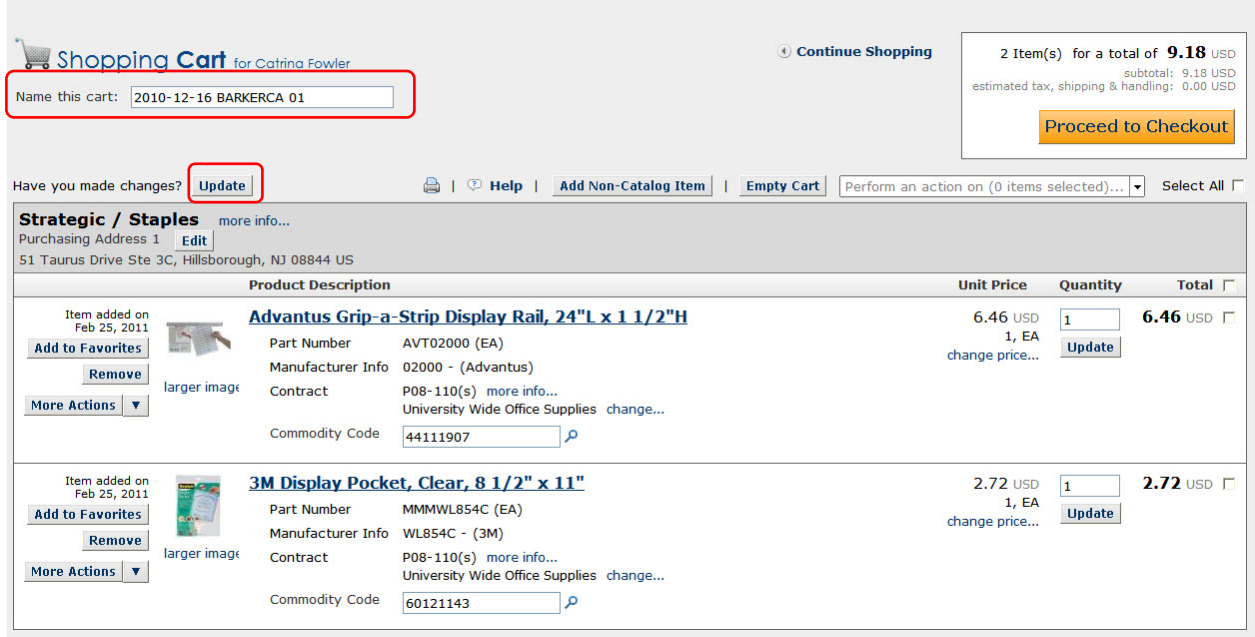

Once you have selected the **Proceed to Checkout** button you are ready to finalize your order. There will be a ribbon across the top to help guide you through the steps.

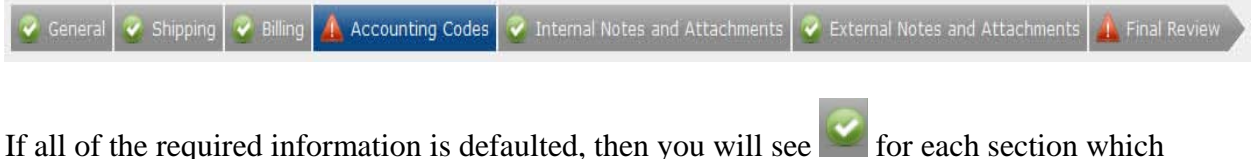

means you are ready for your final review. If required information is not defaulted in your

profile, you will see **for** for those areas the errors must be corrected before proceeding to Final Review.

**Note:** Depending on how your *Profile* is set up or how you started the cart will determine how the ribbon will appear.

### **To add the missing required information**

- 1. Select **C** Required field  $\partial$  link
	- 2. Select *Select from profile values* link; if you entered information into your profile.
	- 3. Select the information from the drop down list
	- **Or**
- Select from profile values... Select from all values... Required field
- 2. Select Select from all values link; if you didn't enter information into your profile
- 3. Then type in information in the search box and locate the information
- 4. Once the fields are all filled in
- 5. Select the  $\frac{Save}{B}$  button

Follow these steps for each area that is missing required information.

## **To add Internal Notes and Attachments or External Notes and Attachments**

- 1. Select the *Internal Notes and Attachments* or *External Notes and Attachments* section from the ribbon area.
- 2. To add a note select the  $e^{idit}$  button
- 3. Type the note in the note field
- 4. Select Save
- 5. To add an attachment select the add attachment... link
- 6. Select Browse...
- 7. Find the document and open
- 8. Select Save

#### **Final Review**

Once you have added the required information, including added any attachments and notes, you are ready for the Final Review. Select the *Final Review* section of the ribbon

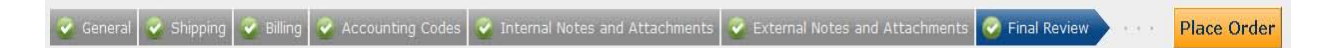

In this section, you can review all of the information for your requisition. You want to make sure that the correct index number(s), account and location codes are being used. Make sure the transaction date, ship to, requestor and contact information is correct.

In this area, you can add the quote number to be printed on the purchase order.

#### To add the *Quote Number*

- 1. Under the *Supplier / Line Item Details* area on the right side
- 2. Select edit
- 3. In the *Quote number* field type in the number
- 4. Select Save

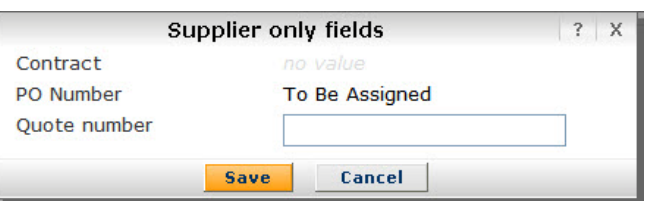

After you have reviewed the information, select the **Place Order** button, at the end of the ribbon. You will then see confirmation and your order will then go thru the approval stages.

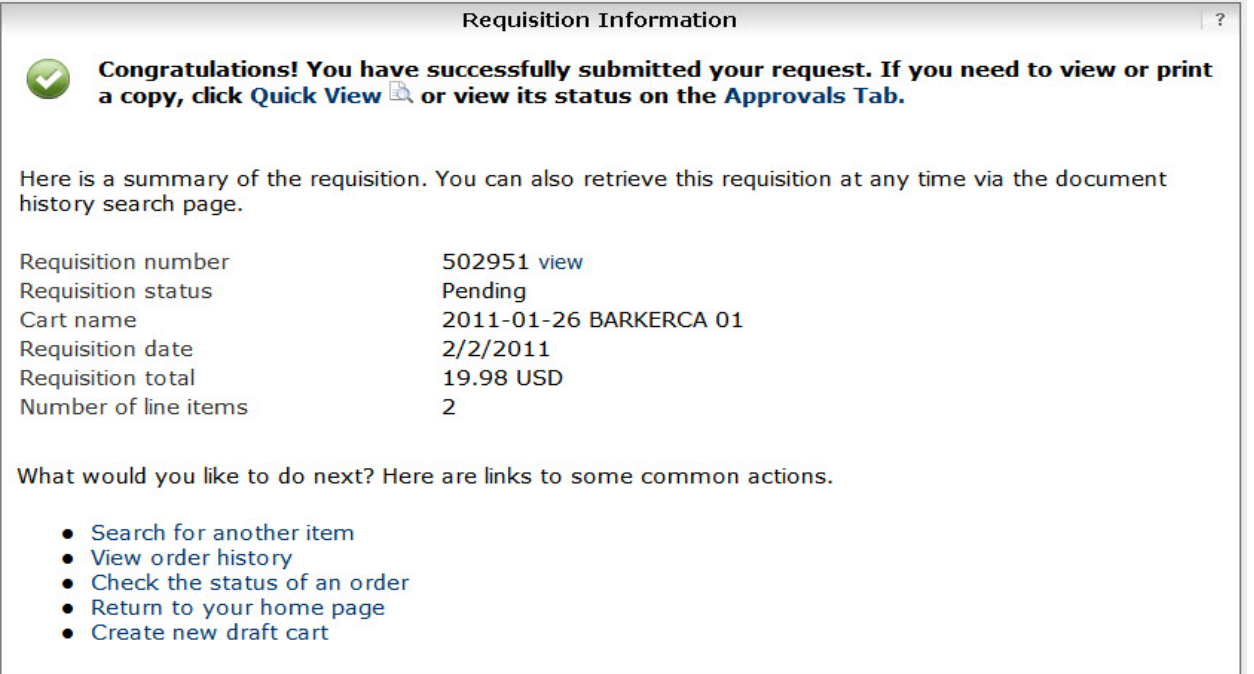